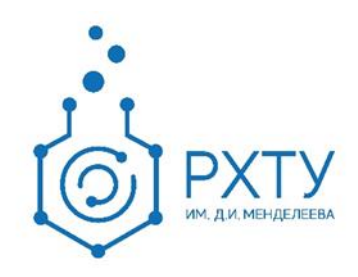

## Инструкция по работе в информационной системе 1С:Университет

## Создание аттестационных ведомостей

Версия редакции: 0.2

Дата редакции: 12.05.2022 г.

Москва, 2022 г.

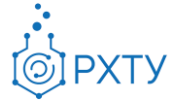

После авторизации в системе перейдите на вкладку «**Управление студенческим составом**» (рис. 1).

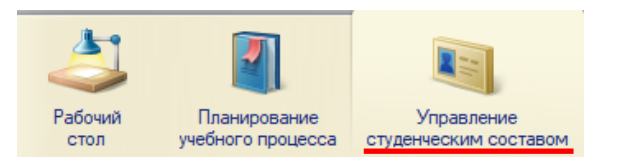

Рис. 1.Вкладка «Управление студенческим составом»

Далее откройте раздел «**Аттестационная ведомость**» (рис. 2).

**Учебный процесс** Аттестационная ведомость Виды образований Все планы Закрепление дисциплин за обучающимся Зачетные книги Иностранные языки Настройки перезачета оценок Национальности Ограничение количества мест закрепления за д. Портфолио обучающихся Посешаемость Текущая аттестация Страны мира Типы ведомостей Регламентированный отчет ВПО

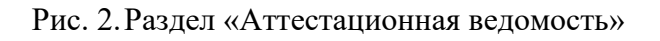

В открывшемся окне необходимо выбрать факультет (рис. 3).

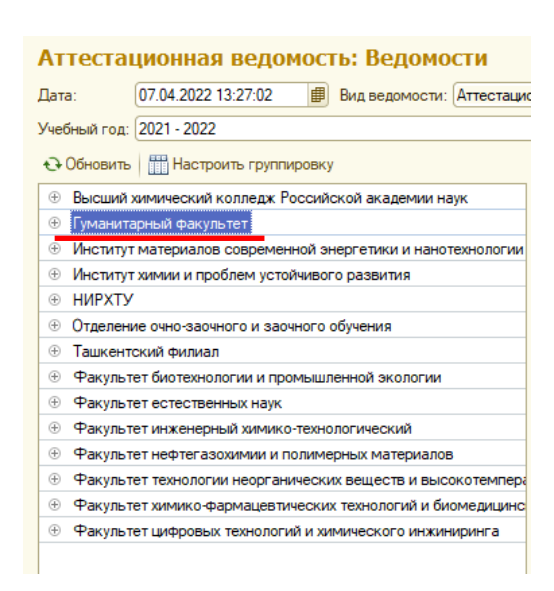

Рис. 3. Дерево факультетов

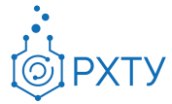

Для создания аттестационной ведомости нажмите на кнопку «**Создать**» (рис. 4).

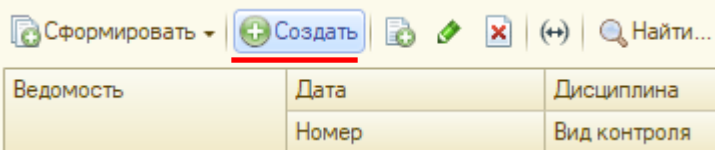

Рис. 4.Создание аттестационной ведомости

На открывшейся вкладке «**Ведомость (создание)**» заполните все обязательные поля формы, выделенные красным цветом (рис.5):

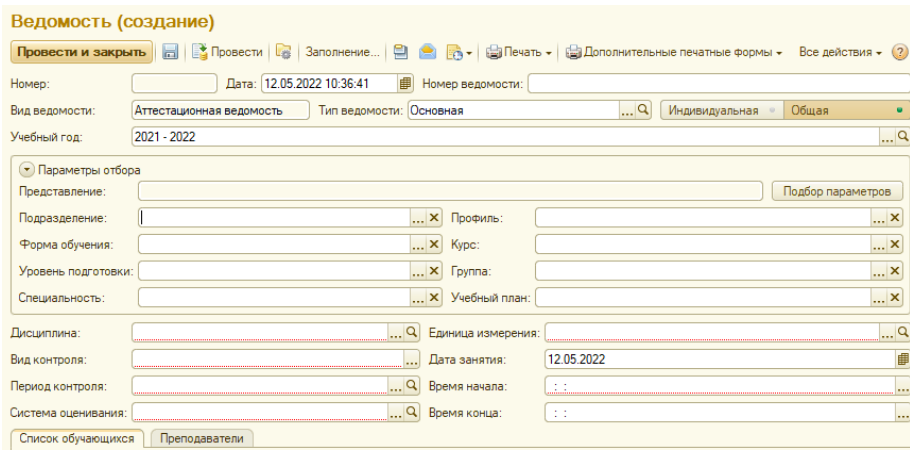

Рис. 5.Создание аттестационной ведомости

Поля, представленные на рис.6 можно заполнить вручную или автоматически с помощью кнопки «**Подбор параметров**». После нажатия на кнопку откроется окно «**Подбор значений параметров**» (рис. 7).

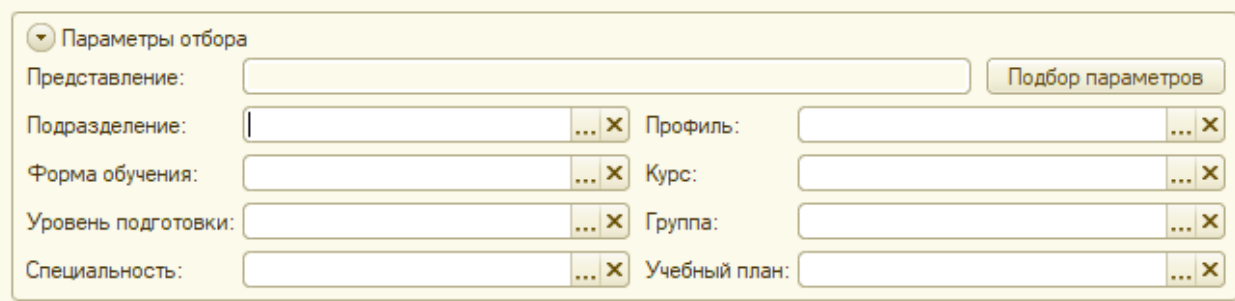

Рис. 6. Поля для заполнения через «Подбор параметров»

Инструкция по работе в электронной информационно-образовательной системе Редакция 0.2 от 12.05.2022 Документ разработан ДИТ РХТУ им. Д.И. Менделеева

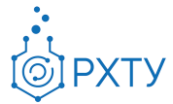

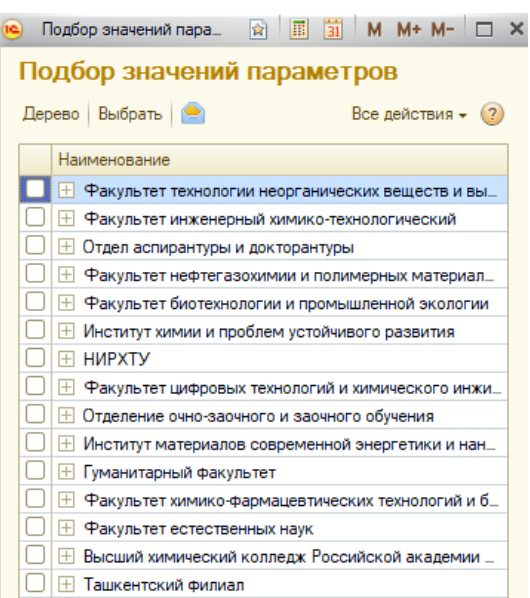

Рис. 7. Подбор значений параметров

Чтобы выбрать соответствующий рабочий план для создания аттестационной ведомости нажмите на «**+**», раскрывая дерево элементов (рис.8). Затем проставьте галочку напротив плана и нажмите на кнопку «**Выбрать**».

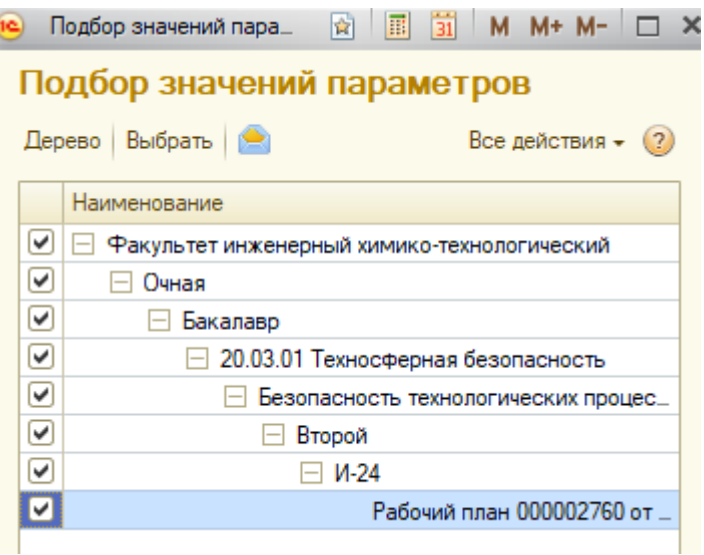

Рис. 8.Поиск рабочего плана по дереву

После перечисленных действий остается заполнить следующие поля:

1. Дисциплина

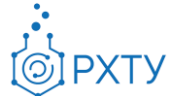

- 2. Вид контроля
- 3. Период контроля
- 4. Система оценивания
- 5. Единица измерения
- 6. Время начала

Поле «**Система оценивания**» заполняется следующим образом: зачет – двубалльная система оценивания, зачет с оценкой и экзамен – пятибалльная.

После заполнения вышеперечисленных полей, необходимо перейти к заполнению списка физических лиц во вкладке «**Список обучающихся**».

Обращаем Ваше внимание на кнопки «**Заполнить**» и «**Подбор**».

При нажатии «**Заполнить**» список заполнится физическими лицами, удовлетворяющими заданным параметрам в шапке ведомости. Кнопка «**Подбор**» откроет доступ к выбору физических лиц из общего списка.

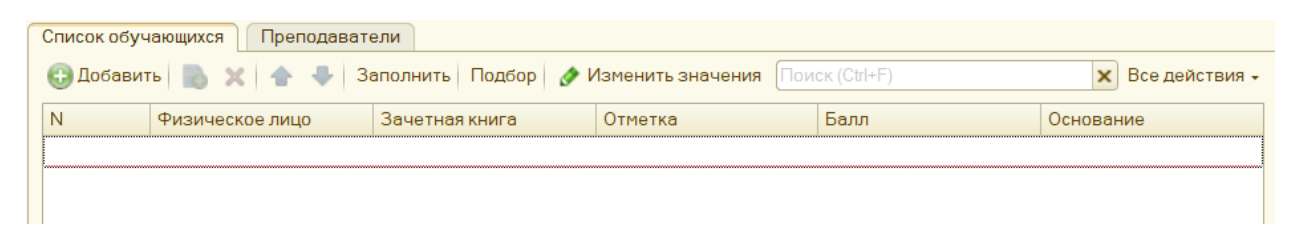

Рис. 9.Заполнение вкладки «Преподаватели»

Сформированную ведомость нужно «**Провести и закрыть**».

Помимо **Общей Аттестационной ведомости**, есть возможность создания **Индивидуальной ведомости**. Данный вид ведомости используется для физических лиц, обучающихся на **индивидуальных** учебных планах.

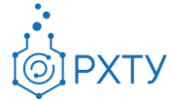

Нажмите на кнопку «**Создать**» и выберите в правом углу формы вид ведомости «**Индивидуальная**» (рис.10).

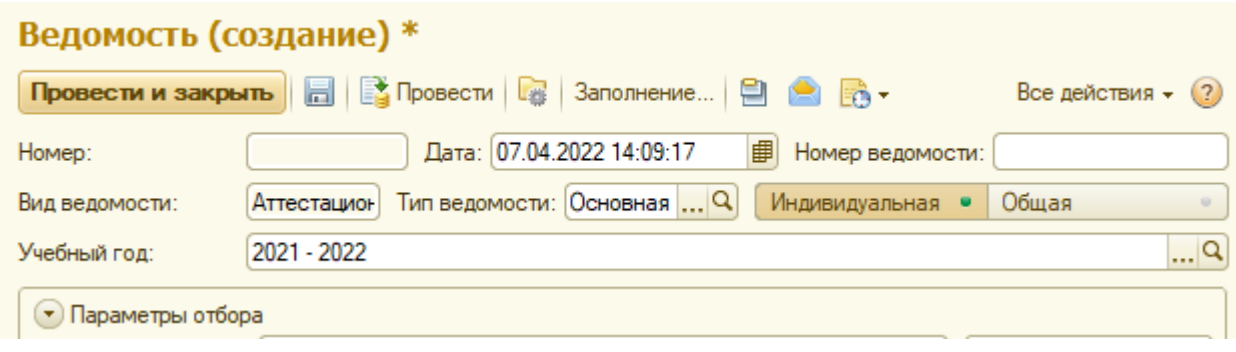

Рис. 10. Создание индивидуальной ведомости

После нажатия на кнопку откроется окно с предупреждением об изменении вида ведомости (рис.11). Нажмите кнопку «**Да**».

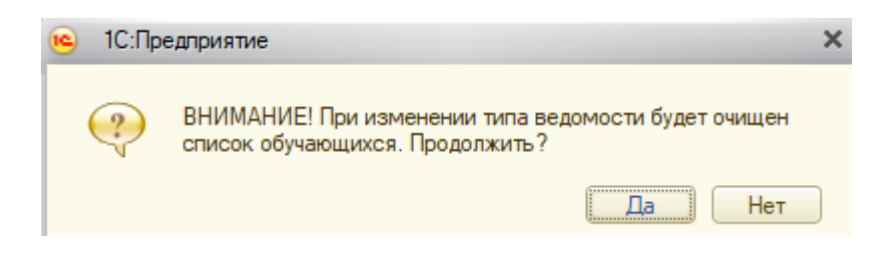

Рис. 11. Предупреждение об изменение вида ведомости

Далее необходимо заполнить все обязательные поля формы:

- 1. Физическое лицо
- 2. Зачетная книга
- 3. Дисциплина
- 4. Единица измерения
- 5. Вид контроля
- 6. Период контроля
- 7. Система оценивания
- 8. Отметка
- 9. Дата и время

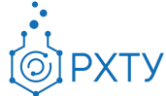

Поле «Система оценивания» заполняется следующим образом: зачет – двубалльная система оценивания, зачет с оценкой и экзамен – пятибалльная.

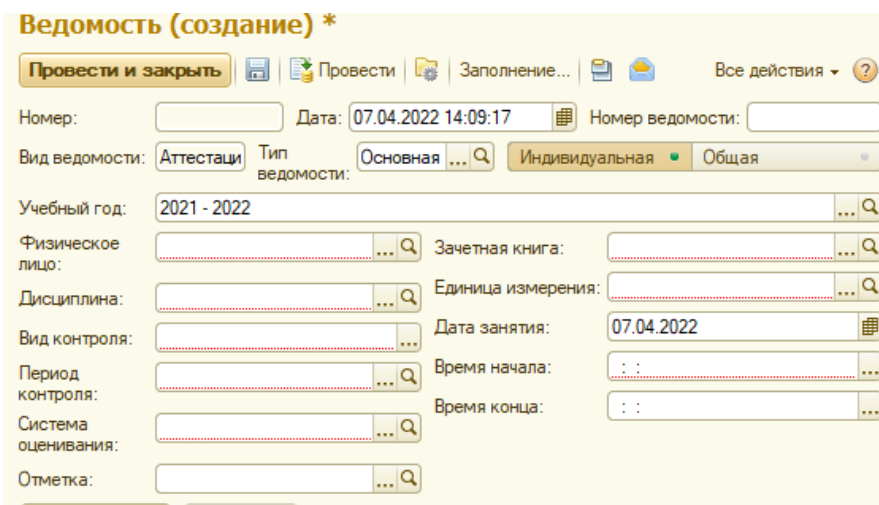

Рис. 12. Заполнение обязательных полей аттестационной ведомости

Также, в системе есть такие типы аттестационный ведомостей, как «**Пересдача**» и «**Пересдача с комиссией**». Они создаются вручную, через кнопку создать в верхней части формы. В открывшемся окне, указывается тип ведомости, заполняются все обязательные поля (рис.13).

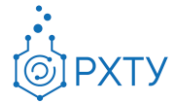

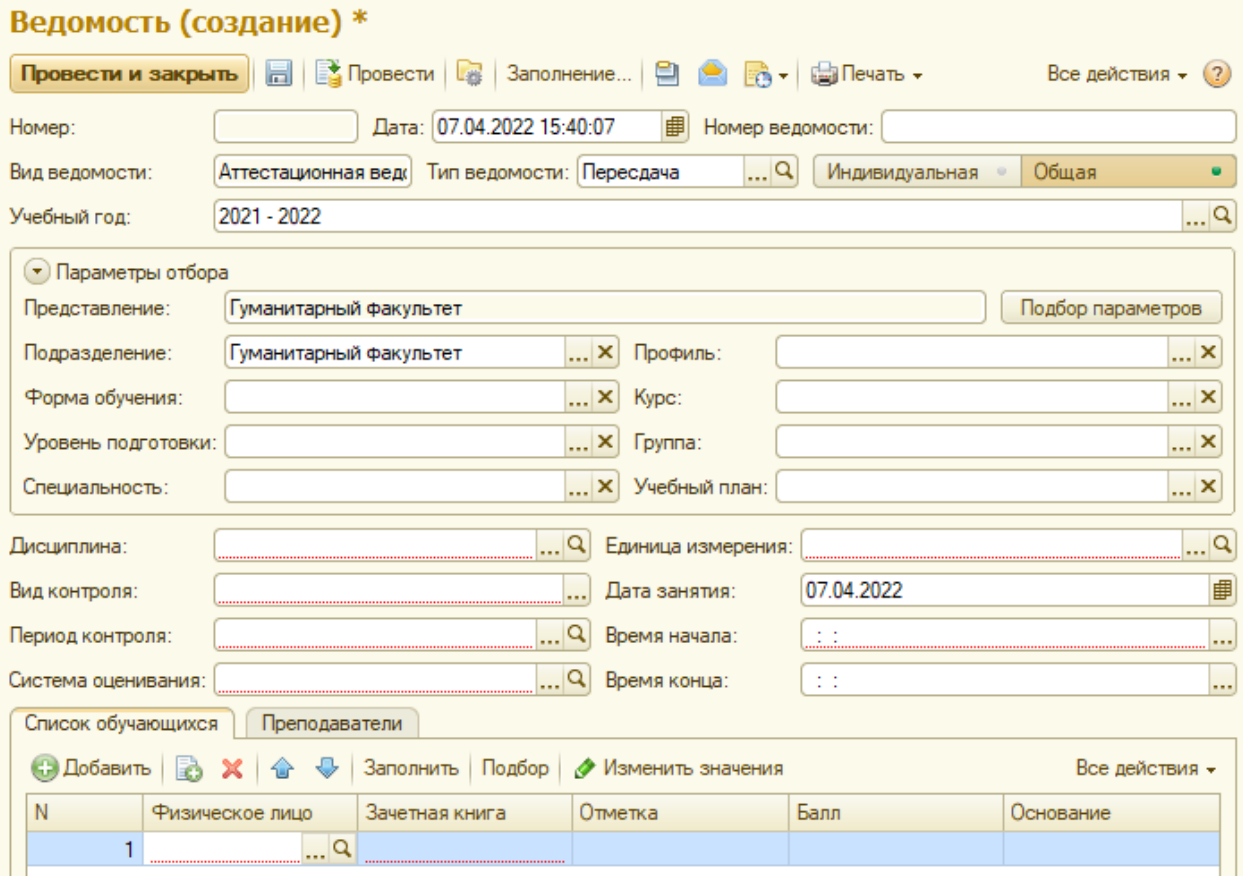

Рис. 13. Аттестационная ведомость типа «Пересдача»

ВАЖНО: перед массовым созданием ведомостей на все группы факультета необходимо провести закрепление дисциплин за обучающимися.

Для создания аттестационных ведомостей всего факультета необходимо нажать на кнопку «**Сформировать**» - «**Общие ведомости**» - «**По учебным планам и группам**» (рис. 14).

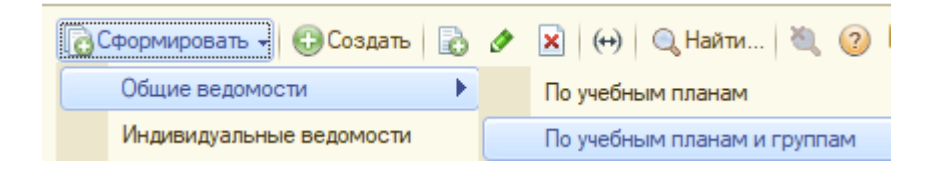

Рис. 14. «Формирование аттестационных ведомостей»

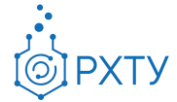

Чтобы корректно заполнить созданную ведомость, нужно заполнить такие поля, как (рис.15):

- 1. Система оценивания
- 2. Единица измерения
- 3. Дата занятия
- 4. Время начала
- 5. Время конца

Поле «Система оценивания» заполняется следующим образом: зачет – двубалльная система оценивания, зачет с оценкой и экзамен – пятибалльная.

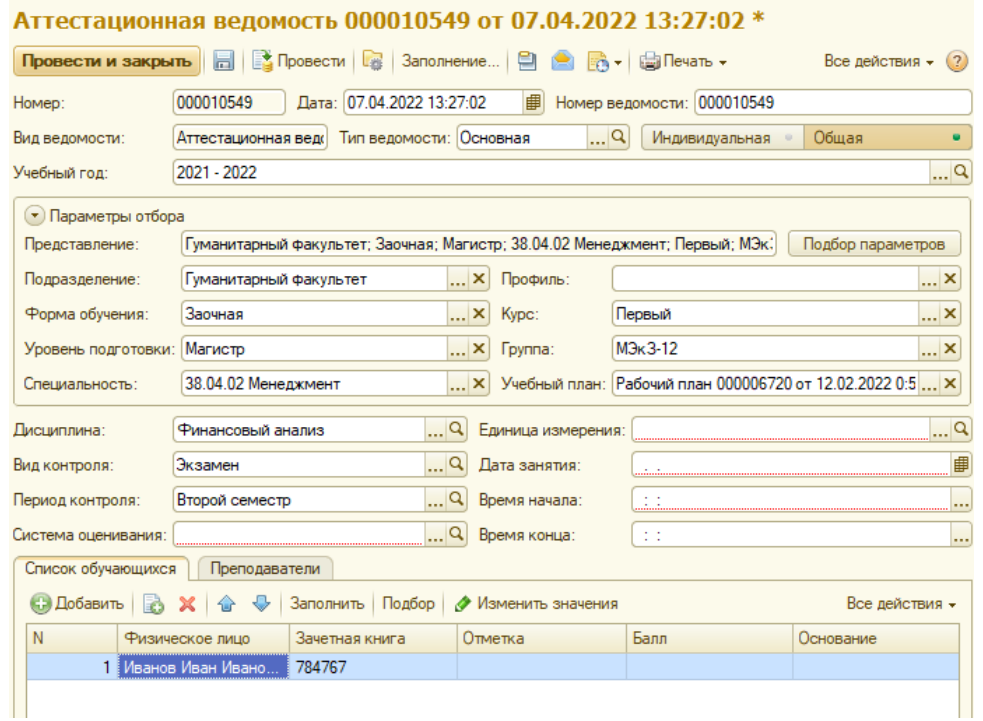

Рис. 15. Создание аттестационной ведомости

После заполнения всех обязательных полей нажмите «**Провести и закрыть**».

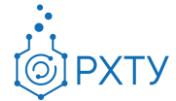

## Ориентироваться по аттестационным ведомостям можно с помощью:

- 1. Дереве поиска (рис.16).
- 2. Сортировки по дате от новых к старым (рис.17).

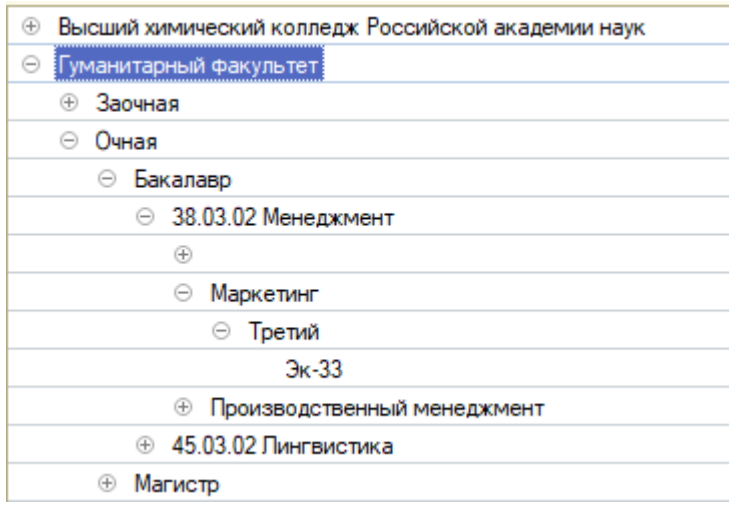

## Рис. 16. Дерево факультетов

| Ведомость                          | Дата<br>÷           | Дисциплина      | Период контроля |
|------------------------------------|---------------------|-----------------|-----------------|
|                                    | Homep               | Вид контроля    | Дата занятия    |
| ∎≡<br>Аттестационная<br>ведомость  | 07.04.2022 13:27:02 | Финансовый а    | Второй семестр  |
|                                    | 000010549           | Экзамен         |                 |
| lΞI<br>Аттестационная<br>ведомость | 07.04.2022 13:27:02 | Современные т   | Второй семестр  |
|                                    | 000010548           | Зачет с оценкой |                 |
| lΞI<br>Аттестационная<br>ведомость | 07.04.2022 13:27:02 | Комплексная б   | Первый семестр  |
|                                    | 000010547           | Экзамен         |                 |
| IЕI<br>Аттестационная<br>ведомость | 07.04.2022 13:27:02 | Химическая ки   | Шестой семестр  |
|                                    | 000010546           | Экзамен         |                 |
| 目<br>Аттестационная<br>ведомость   | 07.04.2022 13:27:02 | Основы технич   | Шестой семестр  |
|                                    | 000010545           | Зачет           |                 |

Рис. 17. Сортировка по датам.